## ● 基本情報

「基本情報」を「項目・記入例(英数字はすべて半角)」を参考に、「記入・選択欄」にテキスト入力ま たはプルダウンから選択していきます。自己 PR・自由記載欄の入力は任意です。

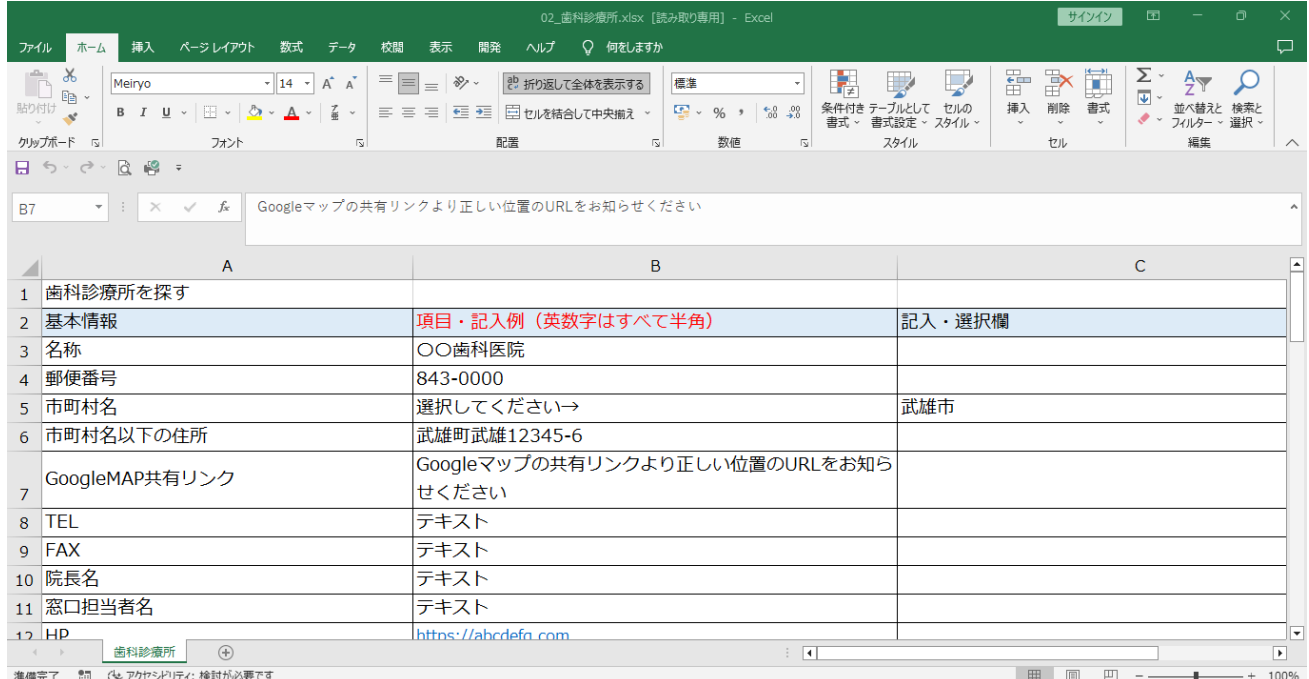

## ● Google Map 共有リンクの取得方法

- ① Google Map を開きます
- ② 検索欄に貴院の名称を入力し、検索にかけます
- ③ 検索結果の中の、「共有」をクリックします

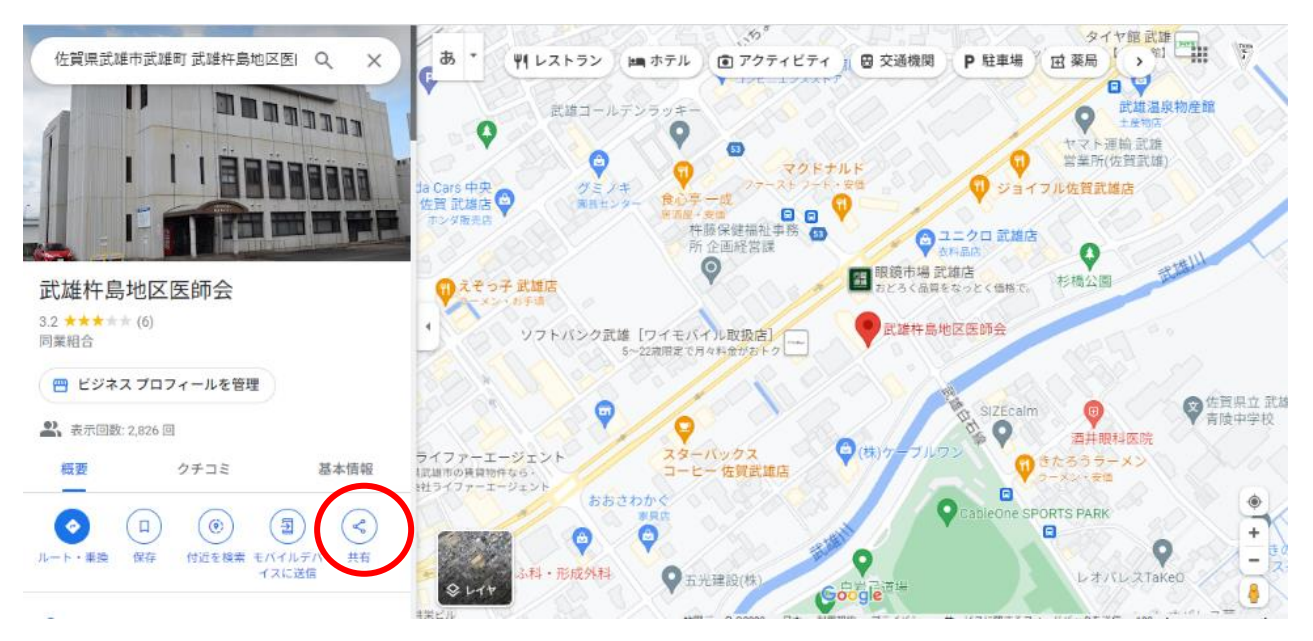

④ 「リンクをコピー」をクリックします

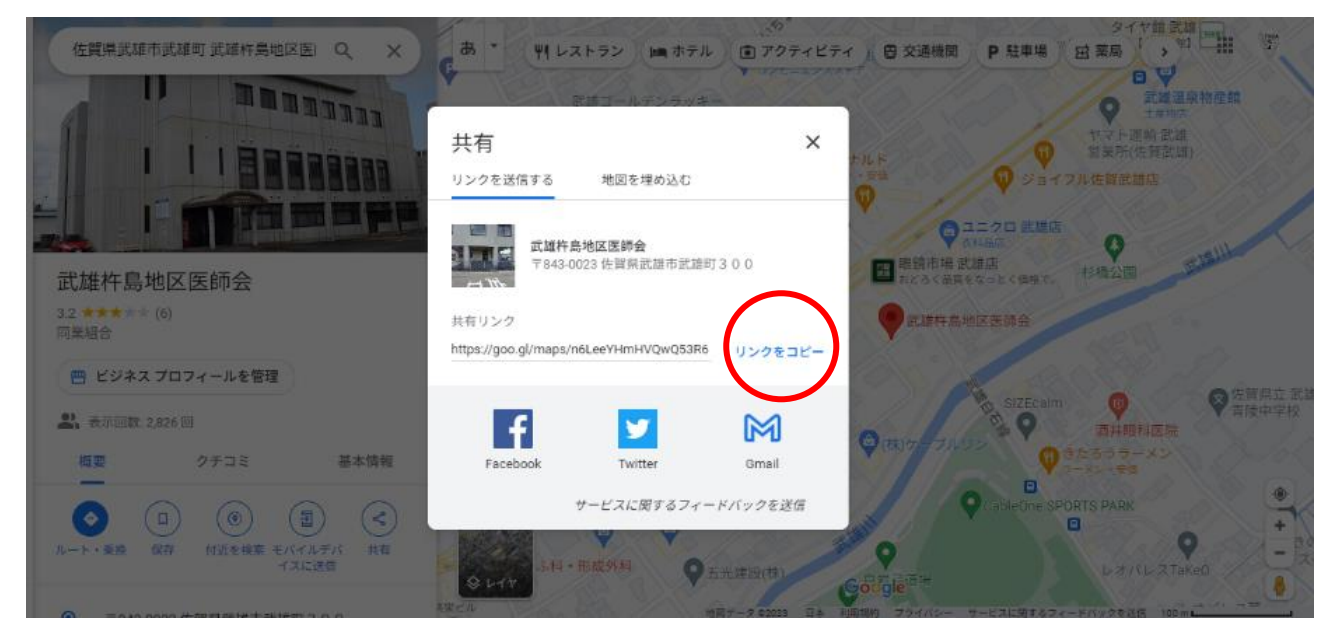

⑤ エクセルの Google Map 共有リンクの欄に貼り付けてください ※この作業について、ご質問がありましたらお問い合わせください

## ●アイコンタグ、条件検索

詳細検索を使用する際に必要となっておりますので、必ず選択してください。

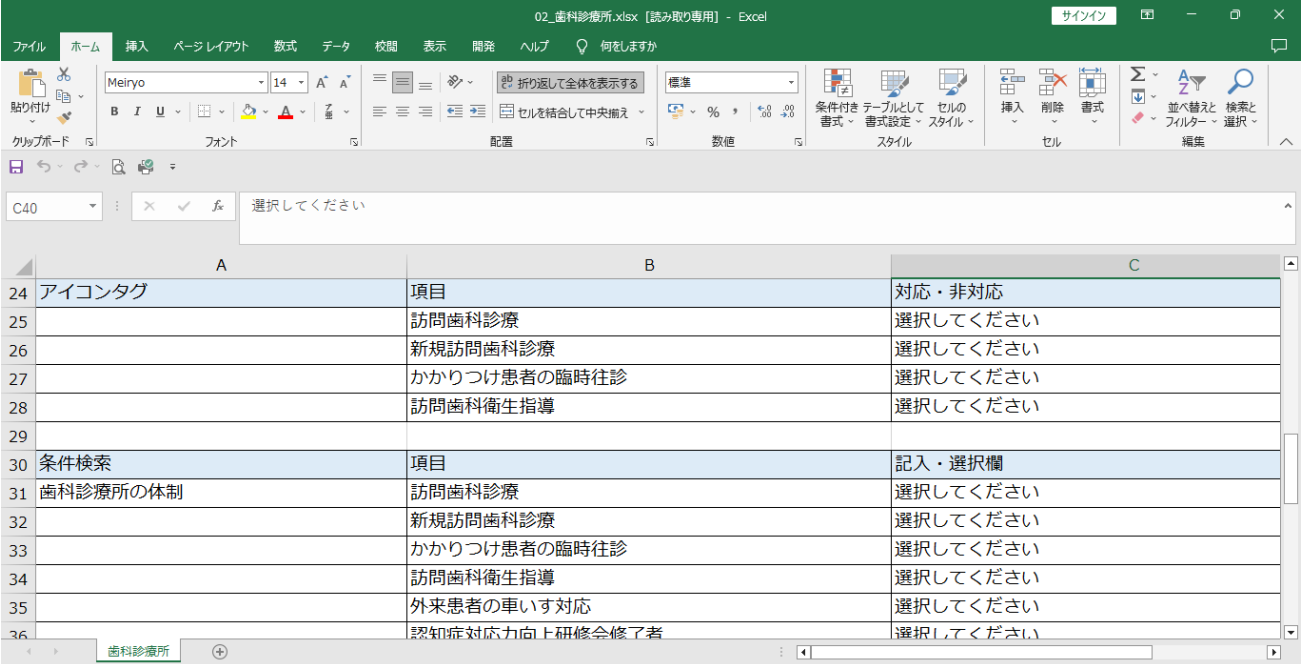

## ●その他

「サービス担当者会議」と「退院時カンファレンス」に関してのご対応を「修正欄」にご記入ください。 変更がない場合(相談可能)は例文のまま記載をいたしますが、変更がある場合はテキストを入力してく ださい。

※修正がなかった場合は、変更がないものと扱います

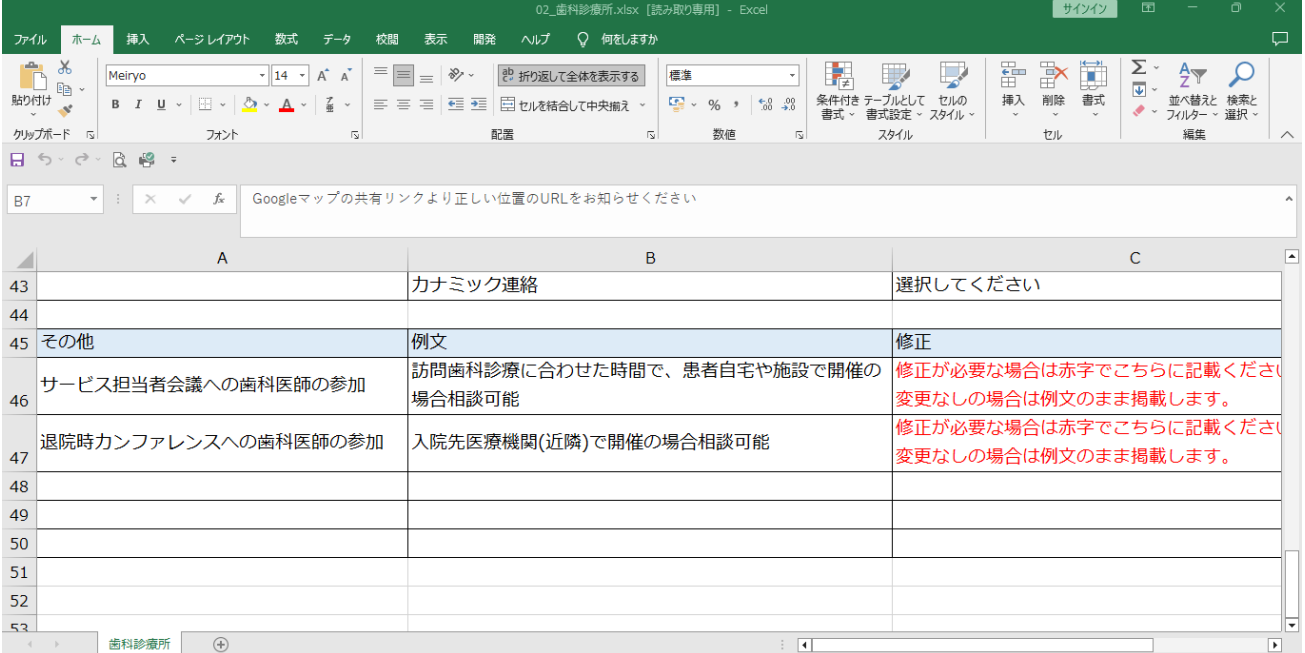